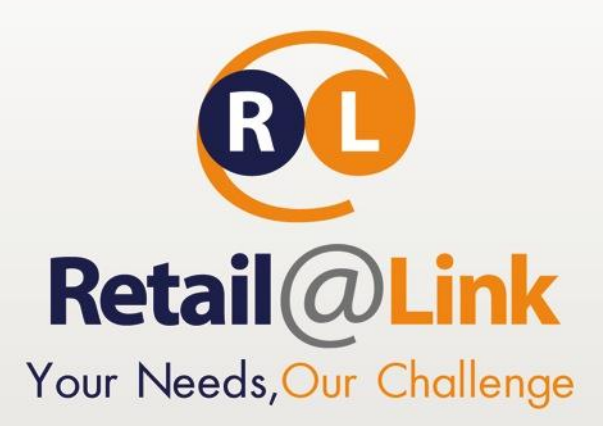

# **ΕΓΧΕΙΡΙΔΙΟ ΧΡΗΣΗΣ ΤΗΣ ΥΠΗΡΕΣΙΑΣ**

e-Invoicing (Paperless) για Διεθνή αερολιμένα Αθηνών

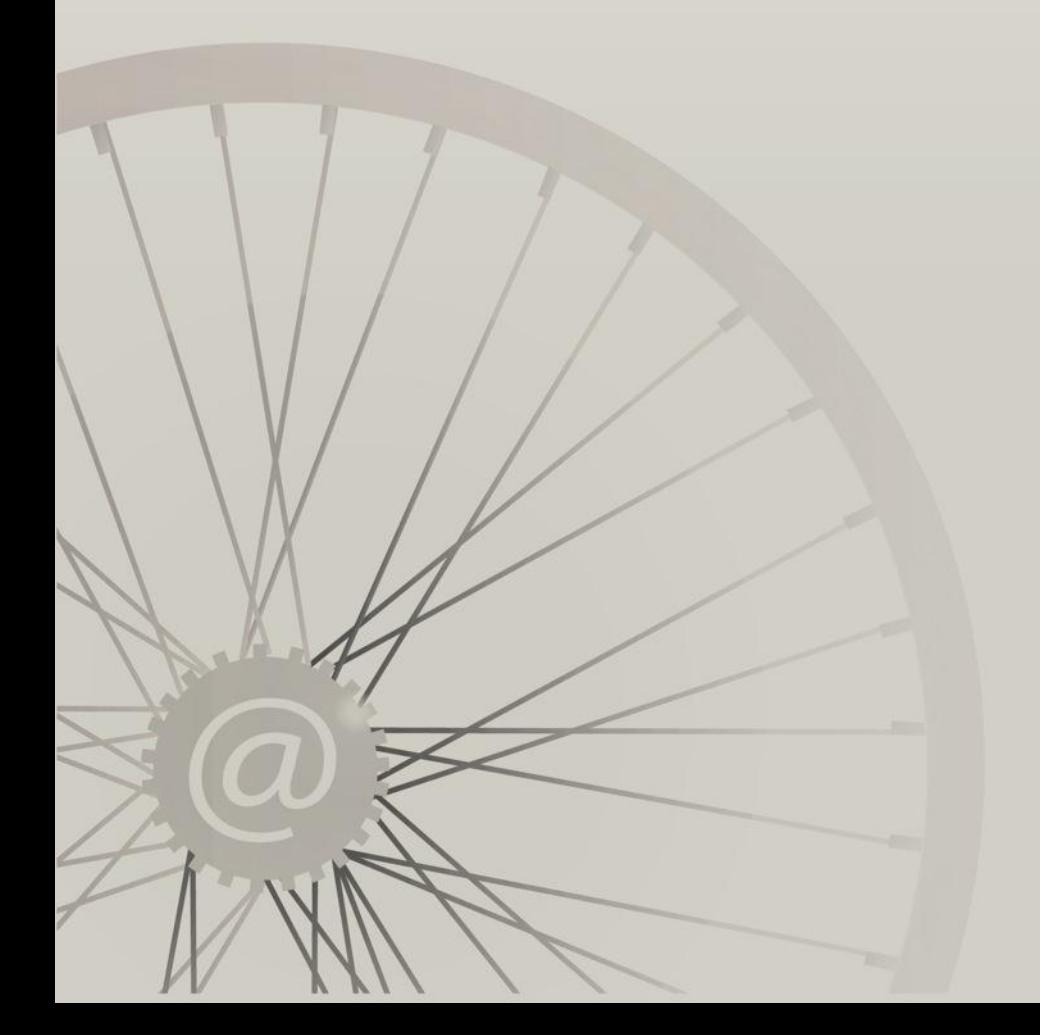

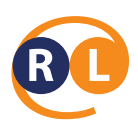

# **Περιεχόμενα**

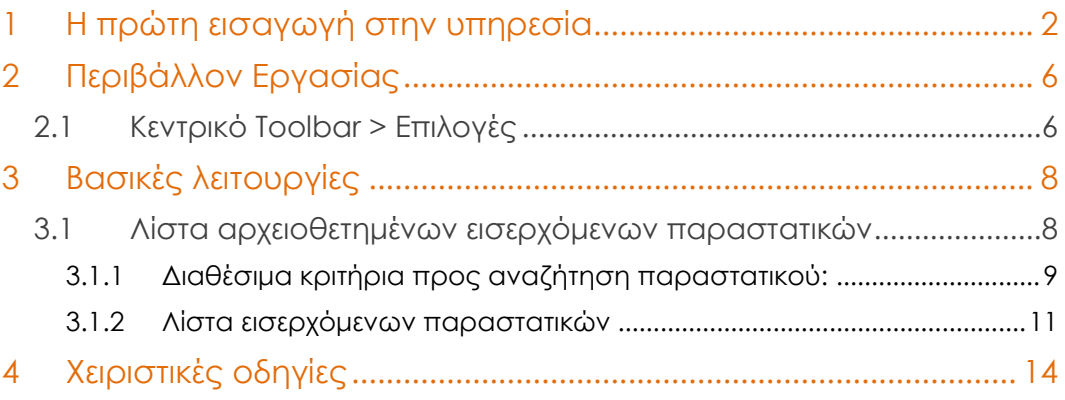

# <span id="page-1-0"></span>1 Η πρώτη εισαγωγή στην υπηρεσία

**Για την πρόσβασή στο σύστημα του e-Invoicing της Retail@Link, πρέπει να ακολουθηθούν τα παρακάτω βήματα:**

1. Μόλις ανοίξει ο περιηγητής στο πεδίο «Διεύθυνση» (Address) πληκτρολογείτε η ακόλουθη IP address: [http://e-invoicing.retail-link.gr/AIA.](http://e-invoicing.retail-link.gr/AIA) Πατώντας το Enter εμφανίζεται η παρακάτω σελίδα:

ΕΜΠΙΣΤΕΥΤΙΚΟ

#### **Retail@Link A.E.**

455 Λεωφόρος Μεσογείων, 15343 Αγία Παρασκευή, Ελλάδα Τ: + 30 210 66.55.610 Φ: +30 210.66.55.630 **[www.retail-link.gr](http://www.retail-link.gr/) | info@retail-link.gr**

#### **Retail@Link S.A.**

455 Mesogeion Avenue, 15343 Agia Paraske Greece

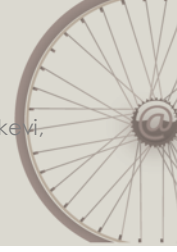

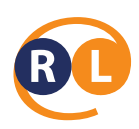

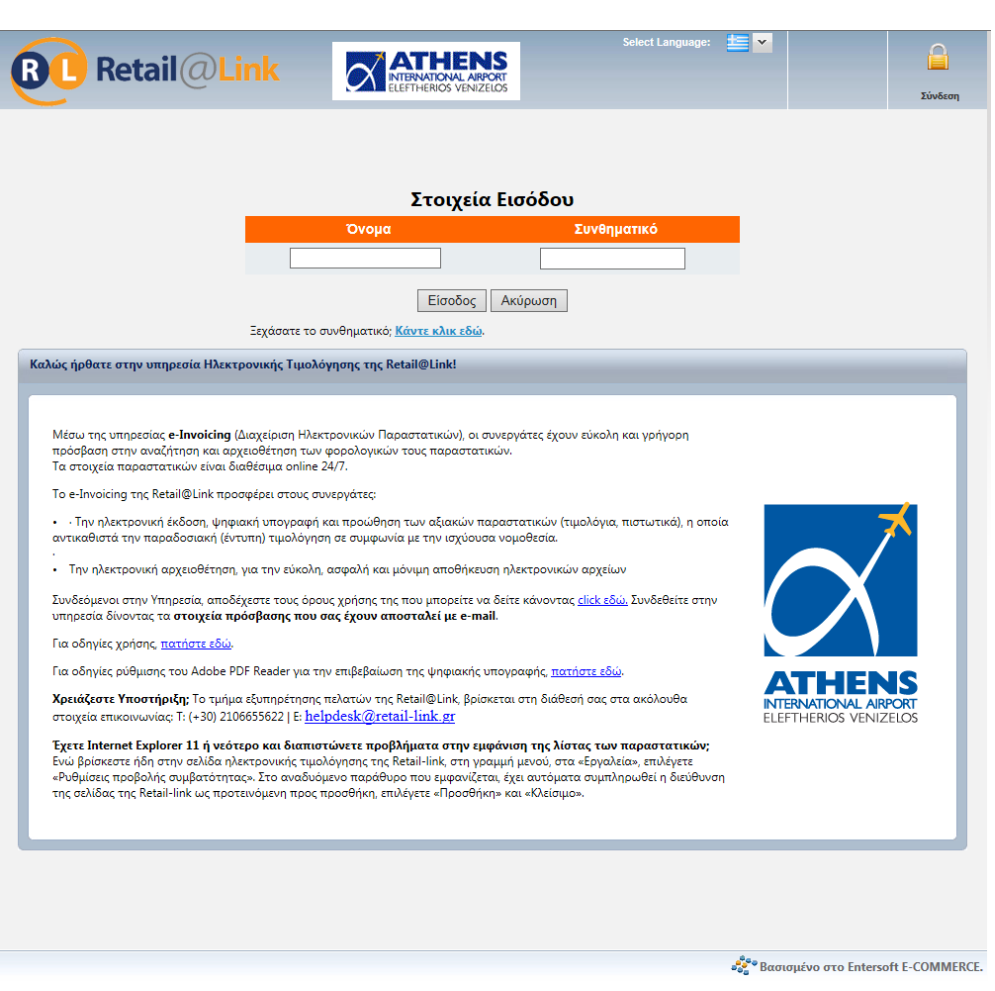

#### **Εικόνα 1: Αρχική εισαγωγή στην υπηρεσία**

Στην σελίδα που εμφανίζεται, στα πεδία **Όνομα** και **Συνθηματικό,** θα πρέπει να συμπληρωθούν τα αντίστοιχα στοιχεία που θα έχουν δοθεί από την Retail@Link, μέσω email από την υπηρεσία στον υπεύθυνο του συστήματος.

Σημείωση : Το συνθηματικό το οποίο που θα λάβετε **έχει δημιουργηθεί για να χρησιμοποιηθεί μια μόνο φορά,** για την **αρχική** εισαγωγή σας στο portal της υπηρεσίας.

Κατά την πρώτη εισαγωγή στο portal, ζητείται από τον χρήστη **να καταχωρήσει νέο password** το οποίο μόνο εκείνος θα γνωρίζει και θα χρησιμοποιεί.

ΕΜΠΙΣΤΕΥΤΙΚΟ

#### **Retail@Link A.E.**

455 Λεωφόρος Μεσογείων, 15343 Αγία Παρασκευή, Ελλάδα Τ: + 30 210 66.55.610 Φ: +30 210.66.55.630 **[www.retail-link.gr](http://www.retail-link.gr/) | info@retail-link.gr**

#### **Retail@Link S.A.**

455 Mesogeion Avenue, 15343 Agia Paraske Greece

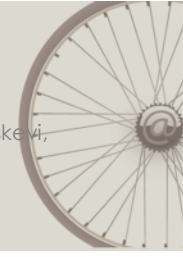

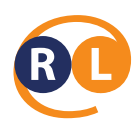

Συγκεκριμένα, αφού συμπληρωθούν τα αρχικά στοιχεία πρόσβασης, εμφανίζεται η παρακάτω εικόνα :

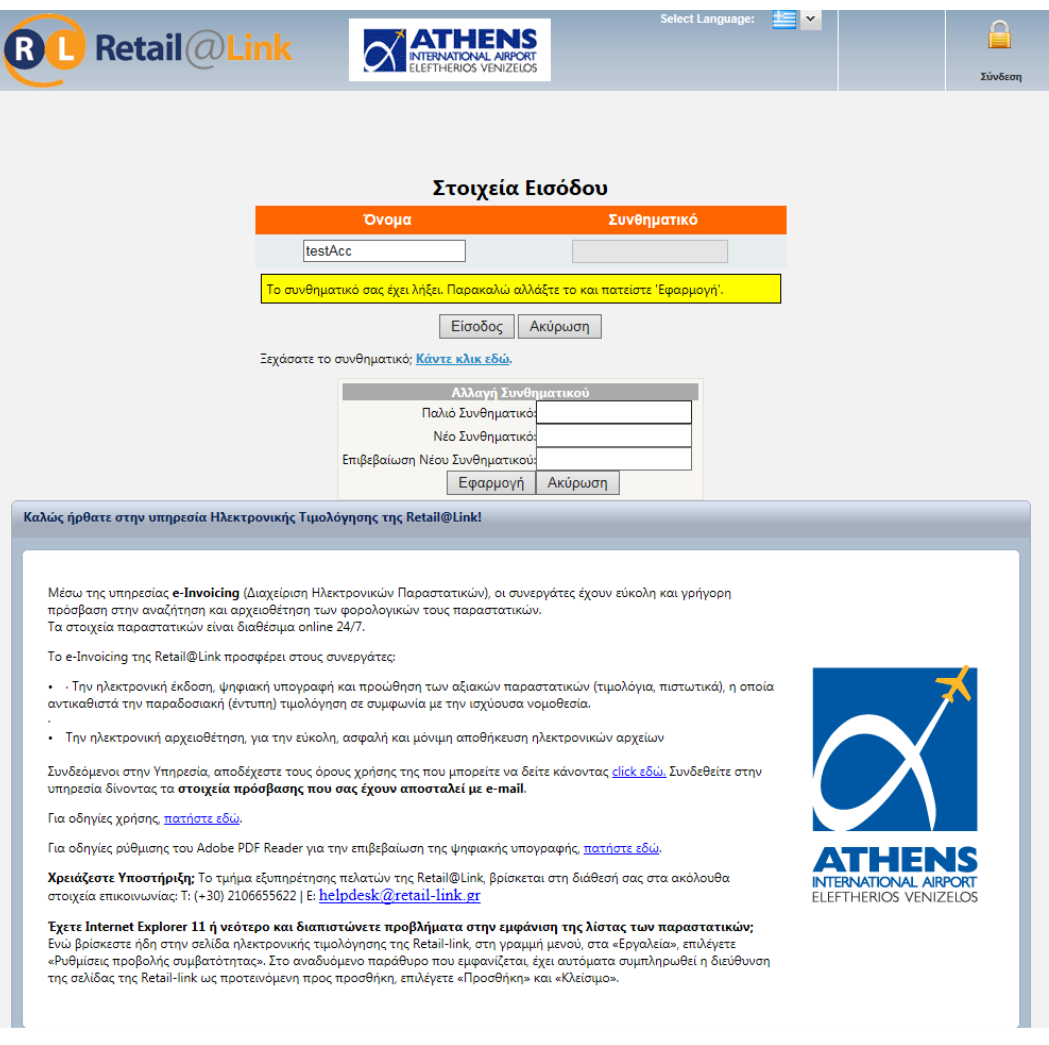

Το σύστημα ενημερώνει τον χρήστη ότι το συνθηματικό του έχει λήξει και θα πρέπει να το αλλάξει. Για να το πετύχει αυτό, αρκεί να καταχωρήσει μια φορά το αρχικό συνθηματικό και στην συνέχεια δύο φορές το νέο που θα επιλέξει και να πατήσει «Εφαρμογή».

*Σημείωση:* Το Όνομα του χρήστη και το Συνθηματικό επιτρέπουν την είσοδο του χρήστη στο σύστημα. Για λόγους ασφάλειας είναι σημαντικό να γνωρίζει μόνο ο εγκεκριμένος χρήστης αυτά τα στοιχεία.

#### ΕΜΠΙΣΤΕΥΤΙΚΟ

#### **Retail@Link A.E.**

455 Λεωφόρος Μεσογείων, 15343 Αγία Παρασκευή, Ελλάδα Τ: + 30 210 66.55.610 Φ: +30 210.66.55.630 **[www.retail-link.gr](http://www.retail-link.gr/) | info@retail-link.gr**

#### **Retail@Link S.A.**

455 Mesogeion Avenue, 15343 Agia Paraske Greece

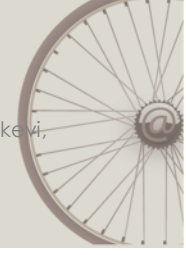

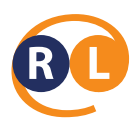

Σε περίπτωση που ο χρήστης ξεχάσει το συνθηματικό που συμπλήρωσε κατά την αρχική εισαγωγή στο portal, όταν του ζητήθηκε να το αλλάξει, μπορεί να χρησιμοποιήσει την λειτουργία ανάκτησης password.

#### Ξεχάσατε το συνθηματικό; Κάντε κλικ εδώ.

Κάνοντας κλικ στην παραπάνω επιλογή και συμπληρώνοντας τον κωδικό χρήστη όπως φαίνεται στην παρακάτω εικόνα, θα σας αποσταλεί ένα ενημερωτικό email στο email account που έχει οριστεί στο σύστημα με τον κωδικό πρόσβασης.

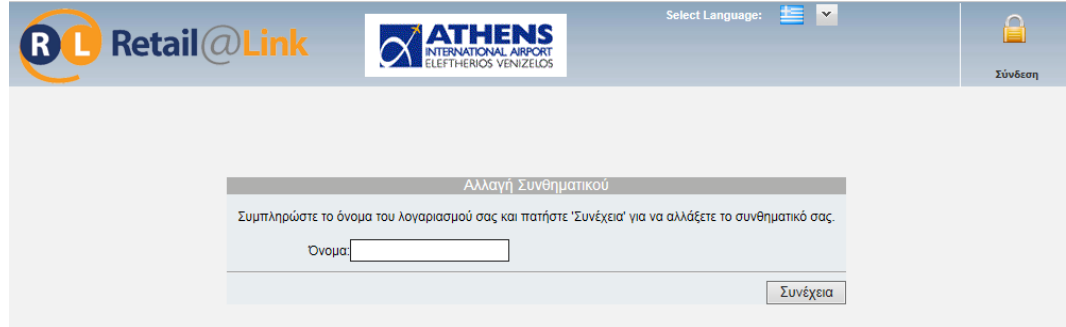

#### **Εικόνα 2 : Αλλαγή συνθηματικού**

Έχοντας ολοκληρώσει τα παραπάνω βήματα, εμφανίζεται η κεντρική οθόνη της υπηρεσίας:

ΕΜΠΙΣΤΕΥΤΙΚΟ

#### **Retail@Link A.E.**

455 Λεωφόρος Μεσογείων, 15343 Αγία Παρασκευή, Ελλάδα Τ: + 30 210 66.55.610 Φ: +30 210.66.55.630 **[www.retail-link.gr](http://www.retail-link.gr/) | info@retail-link.gr**

#### **Retail@Link S.A.**

455 Mesogeion Avenue, 15343 Agia Paraske Greece

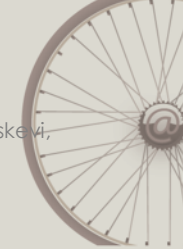

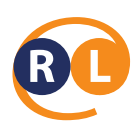

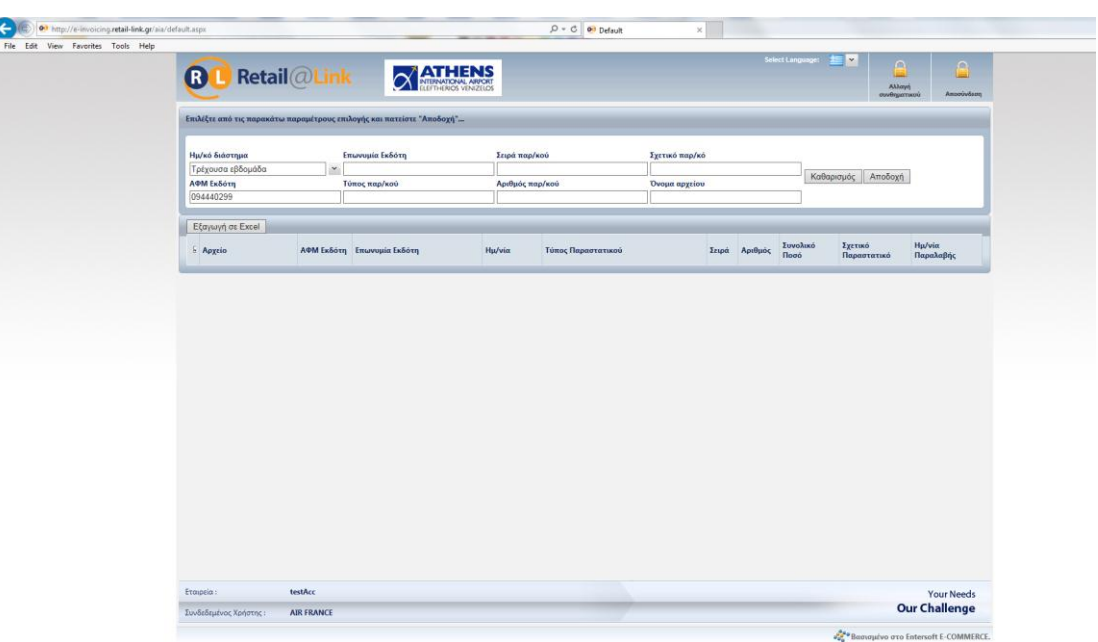

**Εικόνα 4 : Κεντρική οθόνη**

# <span id="page-5-0"></span>2 Περιβάλλον Εργασίας

# <span id="page-5-1"></span>2.1 Κεντρικό Toolbar > Επιλογές

Στο επάνω μέρος του portal εμφανίζεται το κεντρικό toolbar με επιλογή για την Αλλαγή Συνθηματικού και την Αποσύνδεση από το σύστημα:

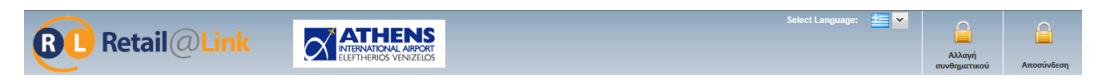

#### **Εικόνα 5 : Κεντρικό Toolbar**

#### Αλλαγή συνθηματικού

Η επιλογή «Αλλαγή συνθηματικού» δίνει τη δυνατότητα στον χρήστη να αλλάξει το συνθηματικό του οποιαδήποτε στιγμή, με τον ίδιο τρόπο που περιγράφηκε και κατά την εισαγωγή στο σύστημα.

Αποσύνδεση

ΕΜΠΙΣΤΕΥΤΙΚΟ

#### **Retail@Link A.E.**

455 Λεωφόρος Μεσογείων, 15343 Αγία Παρασκευή, Ελλάδα Τ: + 30 210 66.55.610 Φ: +30 210.66.55.630 **[www.retail-link.gr](http://www.retail-link.gr/) | info@retail-link.gr**

#### **Retail@Link S.A.**

455 Mesogeion Avenue, 15343 Agia Paraske Greece

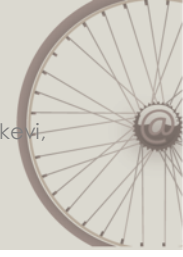

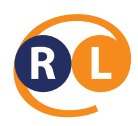

Για να γίνει ασφαλής αποσύνδεση από το σύστημα ο χρήστης κάνει κλικ πάνω στο λεκτικό «Αποσύνδεση».

Στο κάτω μέρος του portal εμφανίζονται τα στοιχεία του χρήστη:

testAcc Εταιρεία: **Your Needs Our Challenge** -<br>Συνδεδεμένος Χρήστης : **AIR FRANCE** 

**Εικόνα 6 : Κεντρικό Toolbar**

ΕΜΠΙΣΤΕΥΤΙΚΟ

#### **Retail@Link A.E.**

455 Λεωφόρος Μεσογείων, 15343 Αγία Παρασκευή, Ελλάδα Τ: + 30 210 66.55.610 Φ: +30 210.66.55.630 **[www.retail-link.gr](http://www.retail-link.gr/) | info@retail-link.gr**

#### **Retail@Link S.A.**

455 Mesogeion Avenue, 15343 Agia Paraske Greece

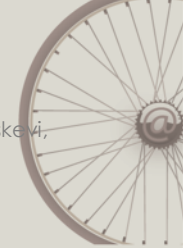

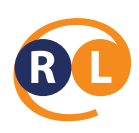

# <span id="page-7-0"></span>3 Βασικές λειτουργίες

# <span id="page-7-1"></span>3.1 Λίστα αρχειοθετημένων εισερχόμενων παραστατικών

Η πρώτη οθόνη που βλέπει ο χρήστης έχει να κάνει με τα αρχειοθετημένα εισερχόμενα παραστατικά για τον οργανισμό τον οποίο εκπροσωπεί.

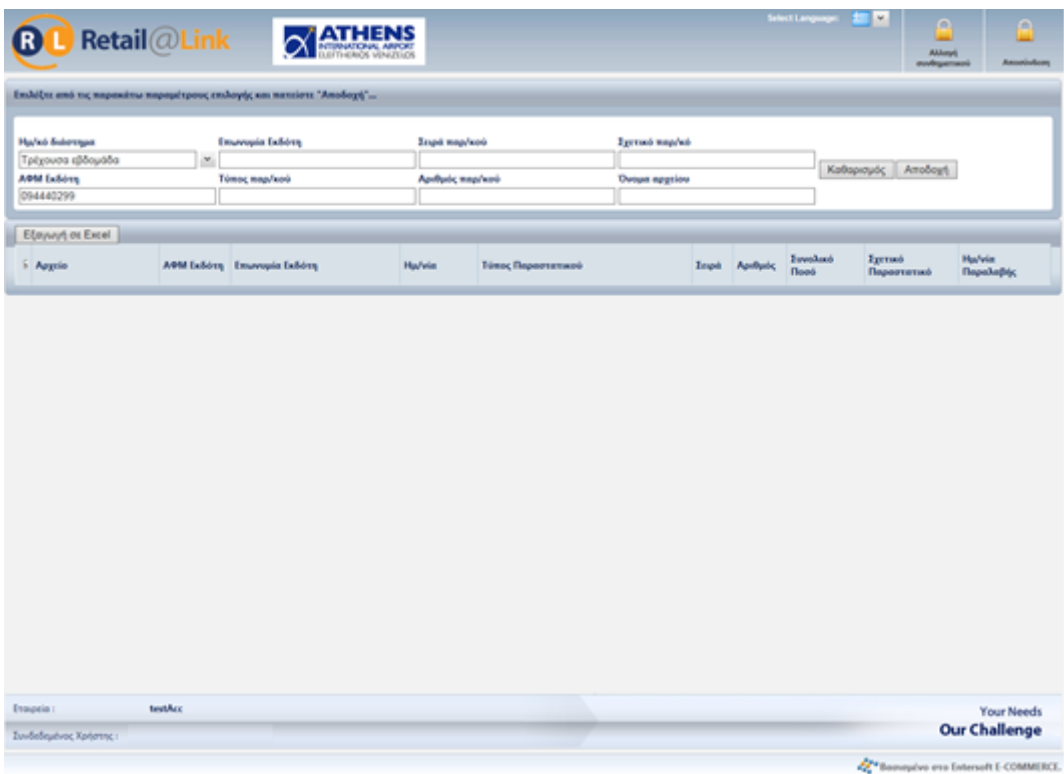

#### **Εικόνα 7 : Εισερχόμενα παραστατικά**

Σημείωση: Ανά πάσα στιγμή, σε όποιο σημείο και αν βρίσκεται ο χρήστης μέσα στο σύστημα, μπορεί να αναφερθεί στην κεντρική οθόνη κάνοντας κλικ στο logo της Retail@Link επάνω αριστερά στη σελίδα.

Συγκεκριμένα, η σελίδα που δείχνει τα αρχειοθετημένα παραστατικά είναι χωρισμένη σε δύο σημεία: τα **κριτήρια αναζήτησης** και τον **βασικό πίνακα** με τα αρχεία.

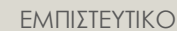

#### **Retail@Link A.E.**

455 Λεωφόρος Μεσογείων, 15343 Αγία Παρασκευή, Ελλάδα Τ: + 30 210 66.55.610 Φ: +30 210.66.55.630 **[www.retail-link.gr](http://www.retail-link.gr/) | info@retail-link.gr**

#### **Retail@Link S.A.**

455 Mesogeion Avenue, 15343 Agia Paraske **Greece** 

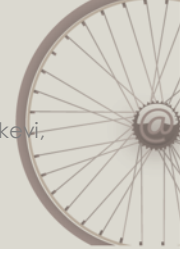

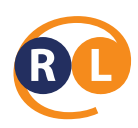

### <span id="page-8-0"></span>**3.1.1 Διαθέσιμα κριτήρια προς αναζήτηση παραστατικού:**

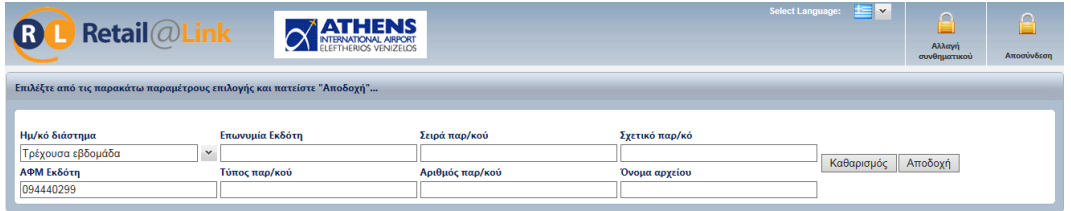

#### **Εικόνα 8 : Κριτήρια αναζήτησης παραστατικού**

Συνολικά υπάρχουν 8 κριτήρια αναζήτησης που μπορούν να οριστούν για να φέρουν συγκεκριμένα αποτελέσματα στον πίνακα αναφοράς.

#### o **Ημ/κό διάστημα**

Πατώντας το κουμπί δίπλα από το πεδίο κειμένων ανοίγει το παράθυρο (drop down box) με όλες τις πιθανές επιλογές αναζήτησης.

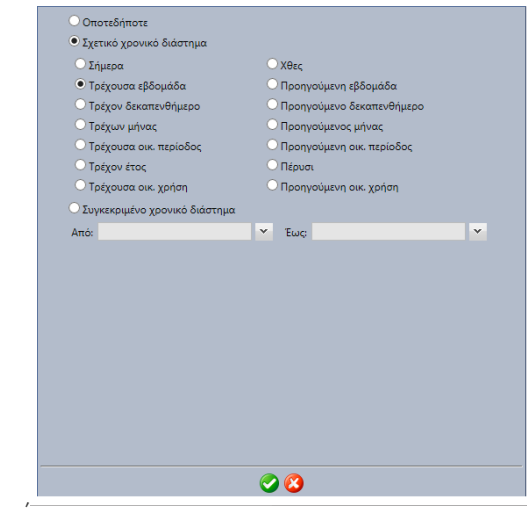

#### **Εικόνα 9 : Επιλογή χρονικού διαστήματος**

Εδώ ο χρήστης έχει τη δυνατότητα να ορίσει το συγκεκριμένο χρονικό διάστημα (βάση ημερομηνίας έκδοσης παραστατικού) που θέλει να ψάξει. Στη συνέχεια πατώντας το

κουμπί κλείνει το παράθυρο έχοντας κρατήσει το επιλεγμένο διάστημα. Για να γίνει η συγκεκριμένη αναζήτηση και να εμφανιστούν τα σχετικά δεδομένα στον βασικό πίνακα, ο χρήστης πρέπει να πατήσει το κουμπί «Αποδοχή».

ΕΜΠΙΣΤΕΥΤΙΚΟ

#### **Retail@Link A.E.**

455 Λεωφόρος Μεσογείων, 15343 Αγία Παρασκευή, Ελλάδα Τ: + 30 210 66.55.610 Φ: +30 210.66.55.630 **[www.retail-link.gr](http://www.retail-link.gr/) | info@retail-link.gr**

#### **Retail@Link S.A.**

455 Mesogeion Avenue, 15343 Agia Paraske **Greece** 

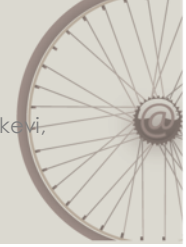

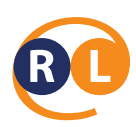

#### o **Επωνυμία της συναλλασσόμενης εταιρείας**

Σε αυτό το πεδίο εισάγεται ή επιλέγεται η επωνυμία του νομικού προσώπου που αποστέλλει τα φορολογικά παραστατικά.

#### o **ΑΦΜ**

Σε αυτό το πεδίο εισάγεται το ΑΦΜ του νομικού προσώπου που αποστέλλει τα φορολογικά παραστατικά.

#### o **Τύπος παρ/κού**

Σε αυτό το πεδίο εισάγεται η περιγραφή του τύπου άυλου παραστατικού, π.χ. Τιμολόγιο Πώλησης η Πιστωτικό Τιμολόγιο.

#### o **Σειρά παρ/κού**

Σε αυτό το πεδίο εισάγεται η σειρά του άυλου παραστατικού.

#### o **Αριθμός παρ/κού**

Σε αυτό το πεδίο εισάγεται ο αριθμός του άυλου παραστατικού.

#### o **Σχετικό παρ/κό**

Σε αυτό το πεδίο εισάγεται ο αριθμός του σχετικού δελτίου αποστολής που συσχετίζεται με τον αριθμό τιμολογίου.

#### o **Όνομα αρχείου**

Σε αυτό το πεδίο εισάγεται η ονομασία του αρχείου που περιέχει την ηλεκτρονική εκτύπωση του άυλου φορολογικού παραστατικού. Αυτή η ονομασία η θα πρέπει να είναι ακριβώς ίδια με αυτή που έχει σταλεί το άυλο αρχείο από τον αποστολέα η θα πρέπει να γίνει αναζήτηση με ένα μέρος της ονομασίας χρησιμοποιώντας τη χρήση του αστερίσκου.

*Σημείωση*: όταν πληκτρολογείται λεκτικό η αριθμό μέσα σε *οποιοδήποτε* πεδίο κειμένου, εισάγοντας το σύμβολο αστερίσκων (\*) η μηχανή αναζήτησης να επιστρέψει τις εναλλασσόμενες ορθογραφίες για μία λέξη στο σημείο που ο αστερίσκος εμφανίζεται. Για παράδειγμα, αν εισάγουμε το ΤΙΜ\* στο πεδίο Τύπος παρ/κού, στο πίνακα θα φέρει όλες τις εγγραφές που ξεκινάνε από «ΤΙΜ». Επίσης, στην αναζήτηση του κωδικού η του λεκτικού, δεν παίζει ρόλο αν η λέξη θα είναι γραμμένη με μικρά η κεφαλαία (ισχύει ο κανόνας «case insensitive»).

#### ΕΜΠΙΣΤΕΥΤΙΚΟ

#### **Retail@Link A.E.**

455 Λεωφόρος Μεσογείων, 15343 Αγία Παρασκευή, Ελλάδα Τ: + 30 210 66.55.610 Φ: +30 210.66.55.630 **[www.retail-link.gr](http://www.retail-link.gr/) | info@retail-link.gr**

#### **Retail@Link S.A.**

455 Mesogeion Avenue, 15343 Agia Paraske Greece

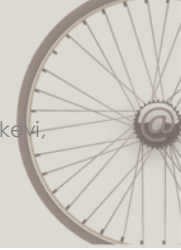

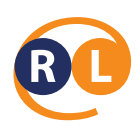

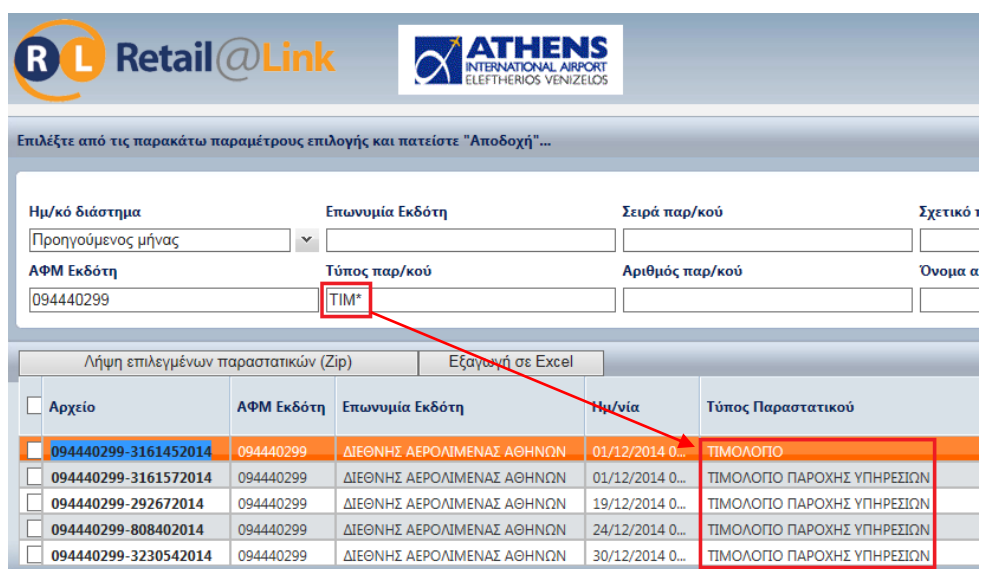

#### **Εικόνα 10 : Αναζήτηση με αστερίσκο**

Με κάθε επιλογή φίλτρου αναζήτησης θα πρέπει να γίνεται και η αποδοχή για να φέρει τα ανάλογα αποτελέσματα στον πίνακα αναφοράς.

### <span id="page-10-0"></span>**3.1.2 Λίστα εισερχόμενων παραστατικών**

Παρακάτω περιγράφονται αναλυτικά οι στήλες της λίστας εισερχόμενων παραστατικών:

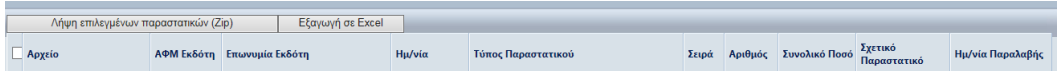

#### **Εικόνα 11 : Επικεφαλίδες λίστας**

#### o **Αρχείο**

Σε αυτή τη στήλη εμφανίζεται η ονομασία του αρχείο a.txt. Πατώντας επάνω στο αρχείο ανοίγει ένα καινούργιο παράθυρο του περιηγητή με τα δύο αρχεία (a.txt και b.txt).

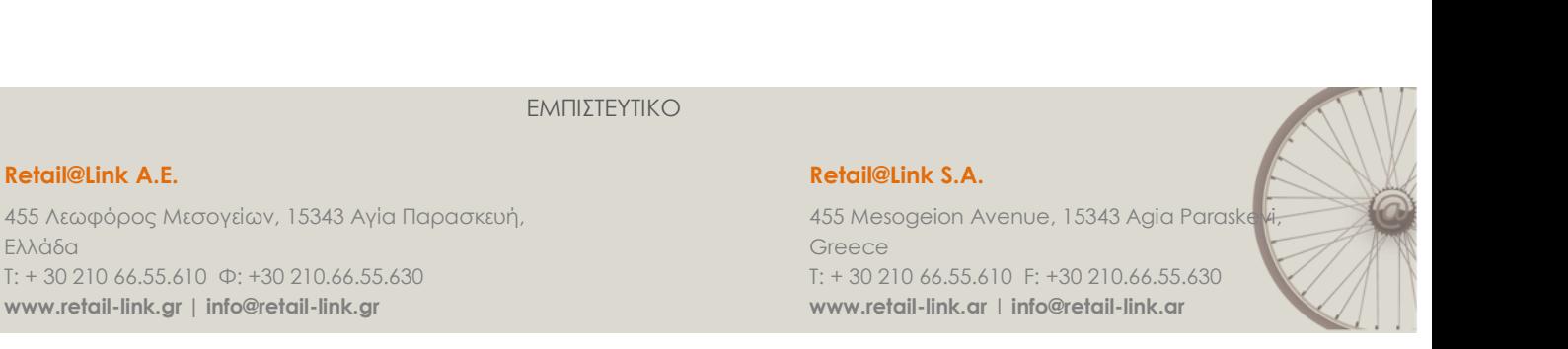

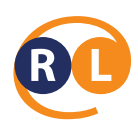

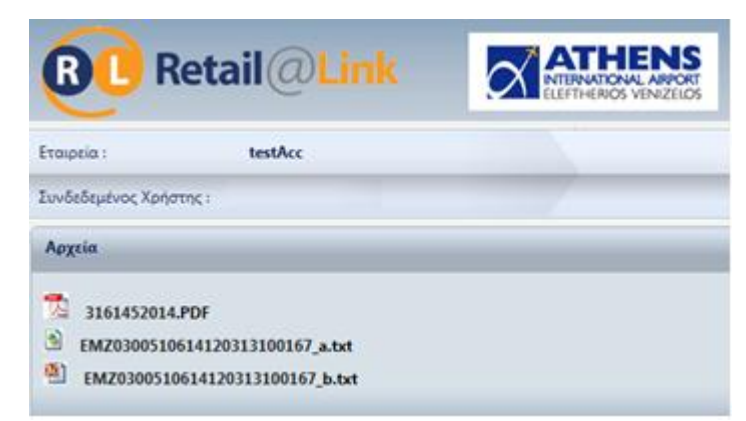

**Εικόνα 12 : Αρχεία άυλων παραστατικών**

Κάνοντας κλικ επάνω στο αρχείο a.txt ανοίγει η αντίστοιχη εκτύπωση του άυλου φορολογικού παραστατικού, ενώ στο b.txt βρίσκεται η ψηφιακή υπογραφή.

#### o **ΑΦΜ**

Σε αυτή τη στήλη εμφανίζεται το ΑΦΜ του νομικού προσώπου που λαμβάνει τα φορολογικά παραστατικά.

#### o **Επωνυμία**

Σε αυτή τη στήλη εμφανίζεται η επωνυμία του νομικού προσώπου που λαμβάνει τα φορολογικά παραστατικά.

#### o **Τύπος**

Σε αυτή τη στήλη εμφανίζεται η περιγραφή του τύπου παραστατικού.

#### o **Ημερομηνία**

Σε αυτή τη στήλη εμφανίζεται η ημερομηνία έκδοσης του παραστατικού.

#### o **Σειρά**

Σε αυτή τη στήλη εμφανίζεται η σειρά του άυλου τιμολογίου.

#### o **Αριθμός Ημ/νία**

Σε αυτή τη στήλη εμφανίζεται ο αριθμός του άυλου τιμολογίου.

#### o **Σχ. παρ/κό**

Σε αυτή τη στήλη βρίσκεται ο αριθμός του σχετικού δελτίου.

#### ΕΜΠΙΣΤΕΥΤΙΚΟ

#### **Retail@Link A.E.**

455 Λεωφόρος Μεσογείων, 15343 Αγία Παρασκευή, Ελλάδα Τ: + 30 210 66.55.610 Φ: +30 210.66.55.630 **[www.retail-link.gr](http://www.retail-link.gr/) | info@retail-link.gr**

#### **Retail@Link S.A.**

455 Mesogeion Avenue, 15343 Agia Paraske Greece Τ: + 30 210 66.55.610 F: +30 210.66.55.630 **[www.retail-link.gr](http://www.retail-link.gr/) | info@retail-link.gr**

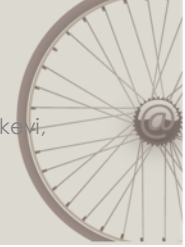

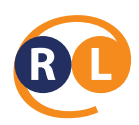

#### o **Ημ/νία παραλαβής**

Σε αυτή τη στήλη αναγράφεται η ημερομηνία που ο αποστολέας έστειλε το συγκεκριμένο αρχείο στο σύστημα της Retail@Link.

ΕΜΠΙΣΤΕΥΤΙΚΟ

#### **Retail@Link A.E.**

455 Λεωφόρος Μεσογείων, 15343 Αγία Παρασκευή, Ελλάδα Τ: + 30 210 66.55.610 Φ: +30 210.66.55.630 **[www.retail-link.gr](http://www.retail-link.gr/) | info@retail-link.gr**

#### **Retail@Link S.A.**

455 Mesogeion Avenue, 15343 Agia Paraske Greece

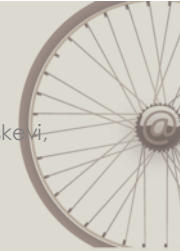

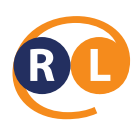

# <span id="page-13-0"></span>4 Χειριστικές οδηγίες

Σε αυτή την ενότητα παρατίθενται κάποιες οδηγίες σχετικά με τον περιηγητή που χρησιμοποιείτε και τα πιθανά σφάλματα που μπορεί να σας εμφανιστούν.

Προτεινόμενος περιηγητής είναι ο Internet Explorer. Κατά την πρώτη σας περιήγηση στο site θα πρέπει να επιλέξετε από τον περιηγητή, πάνω αριστερά την επιλογή "Εργαλεία" και στη συνέχεια να επιλέξετε την επιλογή "Ρυθμίσεις προβολής συμβατότητας". Το επόμενο βήμα είναι να κάνετε εισαγωγή την διεύθυνση όπως φαίνεται στην παρακάτω εικόνα.

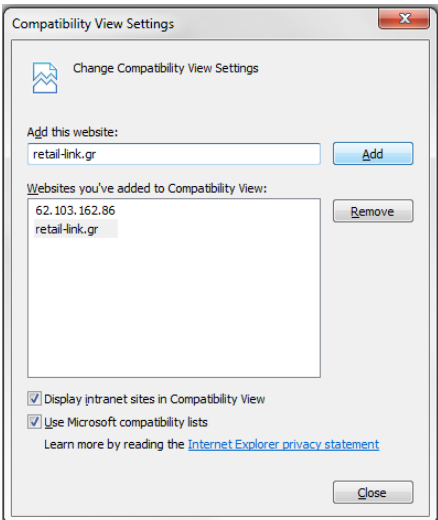

**Εικόνα 13 : Ρυθμίσεις προβολής συμβατότητας**

ΕΜΠΙΣΤΕΥΤΙΚΟ

#### **Retail@Link A.E.**

455 Λεωφόρος Μεσογείων, 15343 Αγία Παρασκευή, Ελλάδα Τ: + 30 210 66.55.610 Φ: +30 210.66.55.630 **[www.retail-link.gr](http://www.retail-link.gr/) | info@retail-link.gr**

#### **Retail@Link S.A.**

455 Mesogeion Avenue, 15343 Agia Paraske Greece

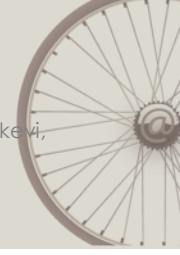

Acting as a B2B Hub

# Helping YOU move faster

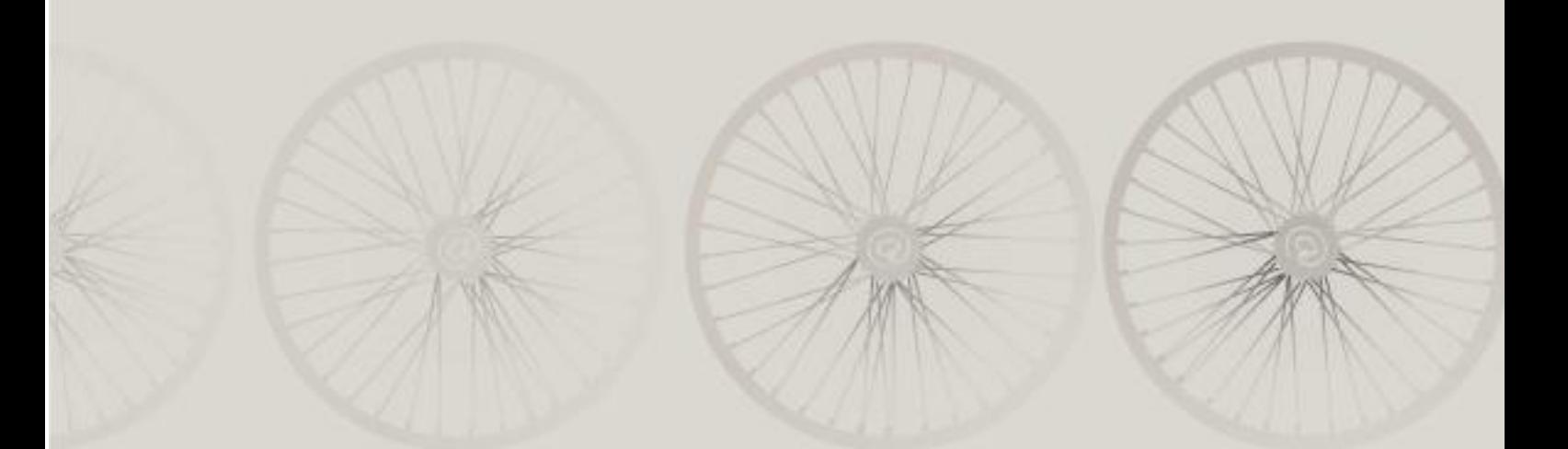